# **BỘ GIÁO DỤC VÀ ĐÀO TẠO**

## **Hướng dẫn quy trình nhập dữ liệu, báo cáo phục vụ công tác báo cáo thống kê EQMS (phiên bản dành cho nhà trường)**

*(Kèm theo công văn số 4122/BGDĐT-GDTH ngày 10/9/2018)*

#### **1. Mục đích, yêu cầu**

Hướng dẫn này giúp nhà trường thực hiện quy trình nhập dữ liệu và báo cáo số liệu quản lý chất lượng giáo dục tiểu học (EQMS) trên phần mềm cơ sở dữ liệu ngành [\(http://csdl.moet.gov.vn\)](http://csdl.moet.gov.vn/) phục vụ công tác thống kê theo yêu cầu của Bô GDĐT.

Nhà trường dùng tài khoản đã được cấp (do Phòng GDĐT hoặc Sở GDĐT cấp theo thẩm quyền quản lý) để đăng nhập sử dụng phần mềm. Trong trường hợp quên tài khoản, đề nghị liên hệ với Phòng GDĐT hoặc Sở GDĐT (nơi cấp tài khoản) để được hỗ trợ.

#### **2. Quy trình thực hiện**

**Bước 1:** Hoàn thiện nhập dữ liệu về hồ sơ trường, lớp, học sinh, kết quả học tập và đội ngũ trên phần mềm CSDL ngành trong chức năng **[Quản lý giáo dục Tiểu học]**.

Nhà trường tự nghiên cứu tài liệu **Hướng dẫn quy trình xây dựng cơ sở dữ liệu ngành giáo dục và đào tạo** (kèm theo Công văn số 1527/BGDĐTCNTT ngày 17/4/2018 của Bộ GDĐT) và nghiên cứu **Hướng dẫn sử dụng trực tuyến các chức năng của phần mềm** tại địa chỉ [http://huongdan.csdl.moet.gov.vn](http://huongdan.csdl.moet.gov.vn/) và tiếp tục thực hiện bước 2.

**Bước 2:** Lập báo cáo EQMS theo từng giai đoạn đầu năm, giữa năm, cuối năm: thực hiện theo hướng dẫn tại mục **3. Lập báo cáo EQMS.**

**Bước 3:** Gửi báo cáo EQMS lên cơ quan quản lý cấp trên: thực hiện theo hướng dẫn tại mục **4. Gửi báo cáo EQMS.**

## **3. Lập báo cáo EQMS 3.1. Lập báo cáo EQMS đầu năm**

Hướng dẫn các bước để nhà trường lập báo cáo EQMS theo các biểu đầu năm, giữa năm, cuối năm. Nhà trường truy cập vào chức năng **[Báo cáo số liệu Tiểu học]**  và thực hiện các bước cụ thể như sau:

**Bước 1:** Chọn 1. Báo cáo đầu năm\ 1.2. Báo cáo EQMS

**Bước 2:** Chọn các biểu báo cáo tương ứng từ 1.2.1 đến 1.2.5.

**Bước 3:** Kích nút **[Lấy dữ liệu hệ thống]** tại mỗi biểu báo cáo để phần mềm tự động tổng hợp số liệu từ thông tin trường, lớp, học sinh, giáo viên đã nhập.

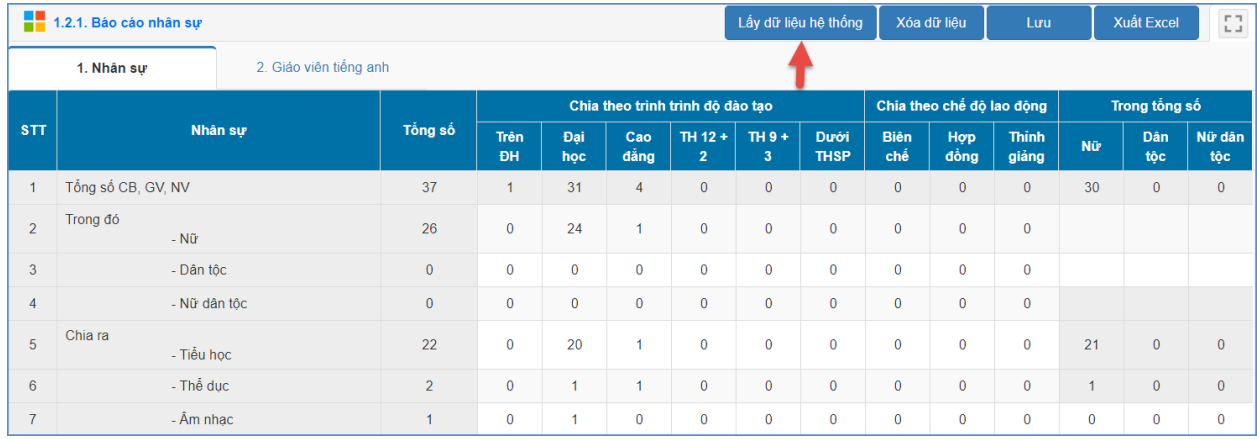

*Lưu ý: Riêng các mục báo cáo "1.2.2. Báo cáo điểm trường CSVC, 1.2.5. Báo cáo cơ sở vật chất" nhà trường nhập số liệu trực tiếp trên phần mềm, sau đó bấm nút [Lưu].*

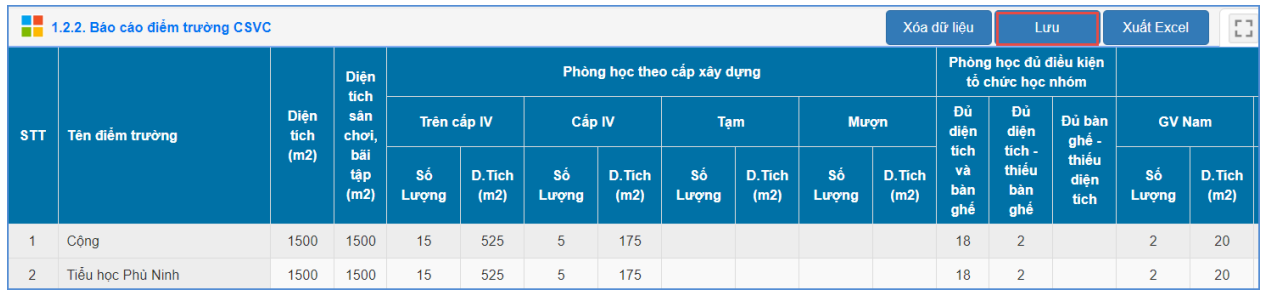

**Bước 4:** Kiểm tra lại số liệu đã tổng hợp.

## **3.2. Lập báo cáo EQMS giữa năm, cuối năm**

Nhà trường thực hiện tương tự như lập báo cáo EQMS đầu năm, trong đó các báo cáo *2.2.1. Báo cáo chất lượng giáo dục và 2.2.2. Báo cáo điểm kiểm tra định kỳ* được lấy dữ liệu từ hệ thống; báo cáo *2.2.3. Báo cáo chuyên môn – cộng đồng* thực hiện lập báo cáo bằng cách nhập trực tiếp trên phần mềm.

#### **4. Gửi báo cáo EQMS**

Hướng dẫn các bước để nhà trường báo cáo số liệu EQMS lên cơ quan quản lý cấp trên. Nhà trường truy cập vào chức năng **[Báo cáo số liệu Tiểu học]** và thực hiện các bước cụ thể như sau:

# **4.1. Gửi báo cáo EQMS đầu năm**

**Bước 1:** Chọn 1. Báo cáo đầu năm\ 1.2. Báo cáo EQMS\ 1.2.6. Gửi báo cáo đầu năm.

**Bước 2:** Kích nút **[Gửi dữ liệu]**. Hệ thống thông báo gửi dữ liệu thành công và ghi lại ngày, giờ gửi báo cáo.

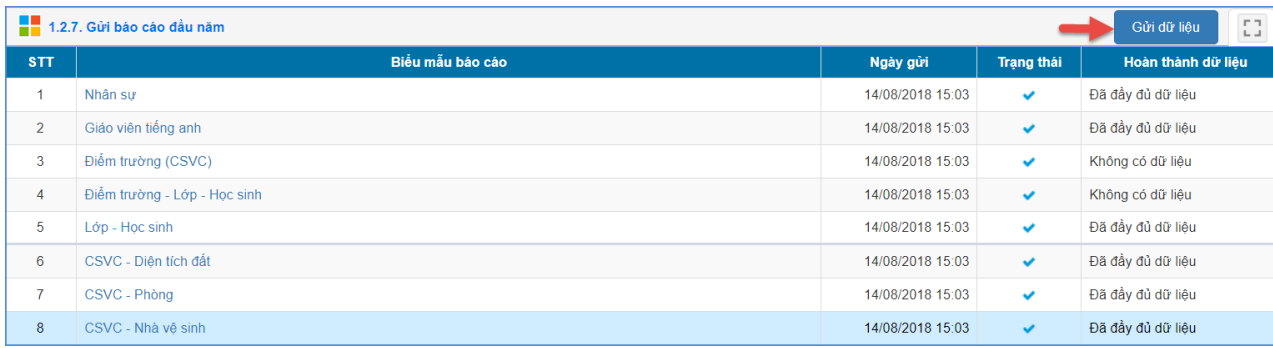

# **4.2. Gửi báo cáo EQMS giữa năm, cuối năm**

Nhà trường thực hiện tương tự như gửi báo cáo số liệu EQMS đầu năm.

## **5. Thông tin hỗ trợ triển khai**

- Hỗ trợ về biểu mẫu thống kê, liên hệ với Vụ Giáo dục Tiểu học theo số điện thoại: (024) 38682356.

- Hỗ trợ về thông tin triển khai phần mềm cơ sở dữ liệu toàn ngành, liên hệ với Cục Công nghệ thông tin qua số điện thoại (024).38695712 (bấm số máy lẻ 100), email hỗ trợ csdl@moet.edu.vn.

- Hỗ trợ kỹ thuật sử dụng phần mềm cơ sở dữ liệu toàn ngành, liên hệ hotline 19004740, email: [csdl@moet.edu.vn./.](mailto:csdl@moet.edu.vn./)

\_\_\_\_\_\_\_\_\_\_\_\_\_\_\_\_\_\_\_\_\_\_\_